## Step-by-step instructions on how to use:

# Zoom whiteboard and annotate features

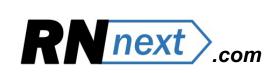

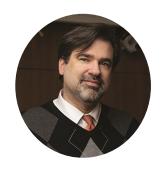

Raney Linck, DNP, RN

Note: Before meeting starts, ensure that annotation is enabled under settings in Zoom.

### **LEADER:** Step by Step

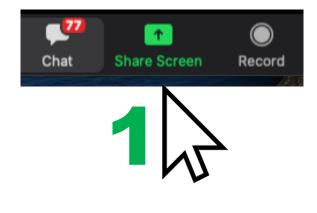

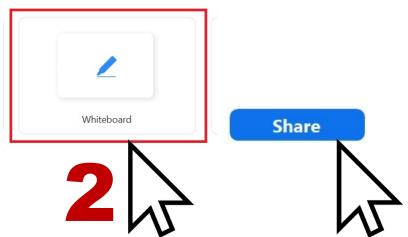

### Click on:

- 1. share screen
- 2. whiteboard, (or any screen you prefer) then share

Don't see

3. annotate

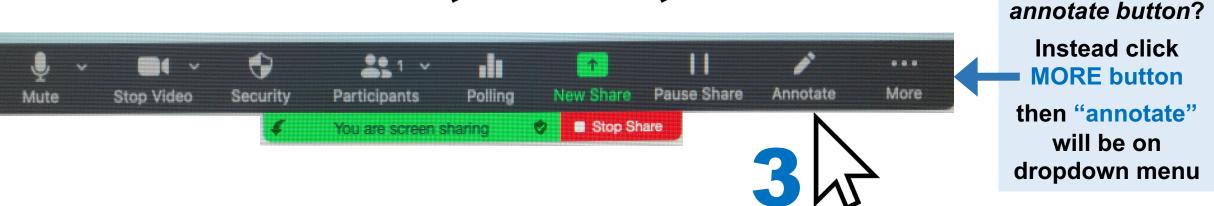

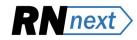

### STUDENT: Step by step

1. Find green button that shows screen sharing.

Don't see this button? Move cursor to top of screen then it should appear...

2. Click "view options" button (immediately to the right).

3. Click "annotate" on dropdown menu.

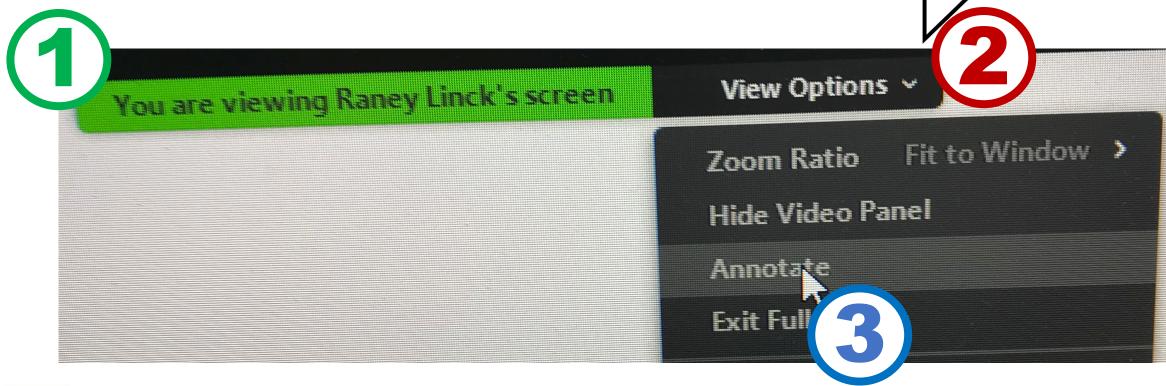

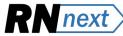

## Then this tool bar will appear...

Select

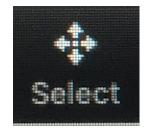

### Select (only leader has this):

 essential to move student entries so board is organized

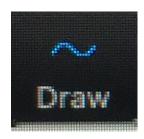

Spotlight

Stamp

Draw

#### Draw:

Format

Undo

straight lines or curved lines

Clear

Redo

凼

Save

shapes

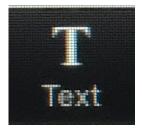

### Text:

• student must click outside text box for it to appear to all.

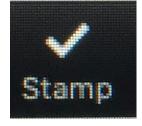

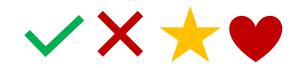

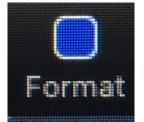

- color
- text size
- bold/italic
- line size

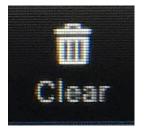

### Clear:

- all drawing
- just yours or just students

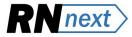